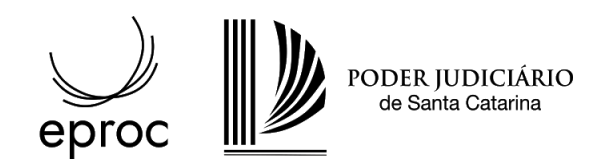

## **Orientações aos advogados(as)**

### Recolhimento de custas para interposição de Recursos

## Agravos

**1** - Acesse a área de custas através da ação "Custas" disponível na página principal do processo.

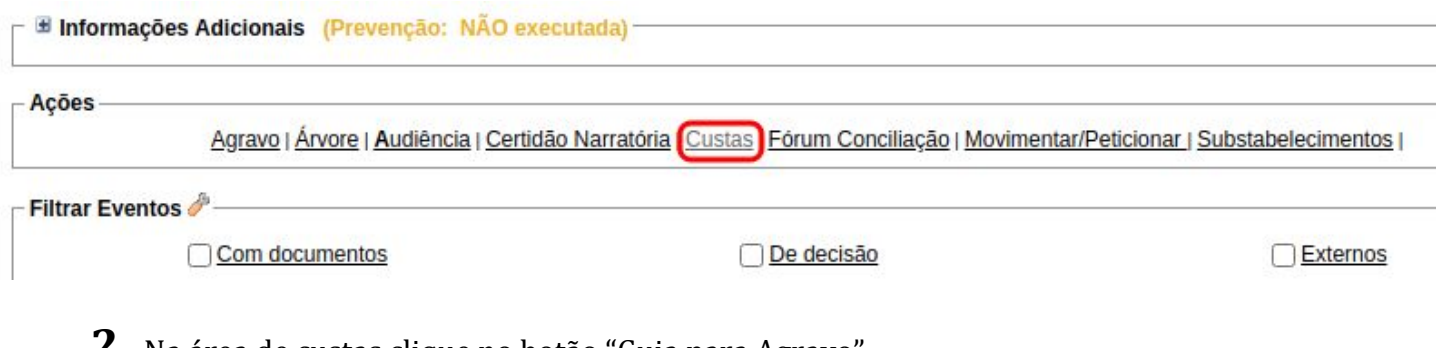

**2** - Na área de custas clique no botão "Guia para Agravo".

#### Parte

(principal) -  $AUTOR \vee$ 

Situação da justiça gratuita:

#### Guias

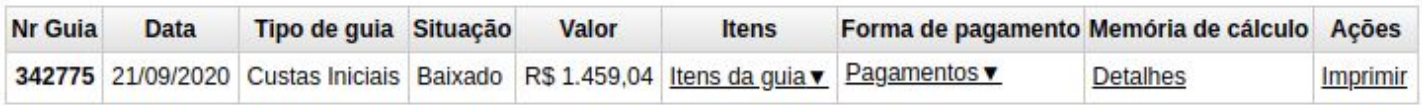

#### Itens de recolhimento

Não existem itens a serem exibidos

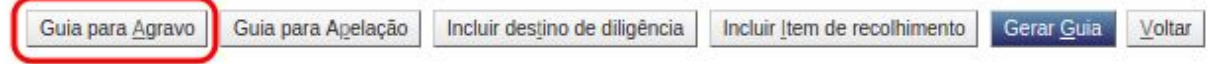

**3** - Na tela apresentada, escolha a opção "Gerar guia para agravo"

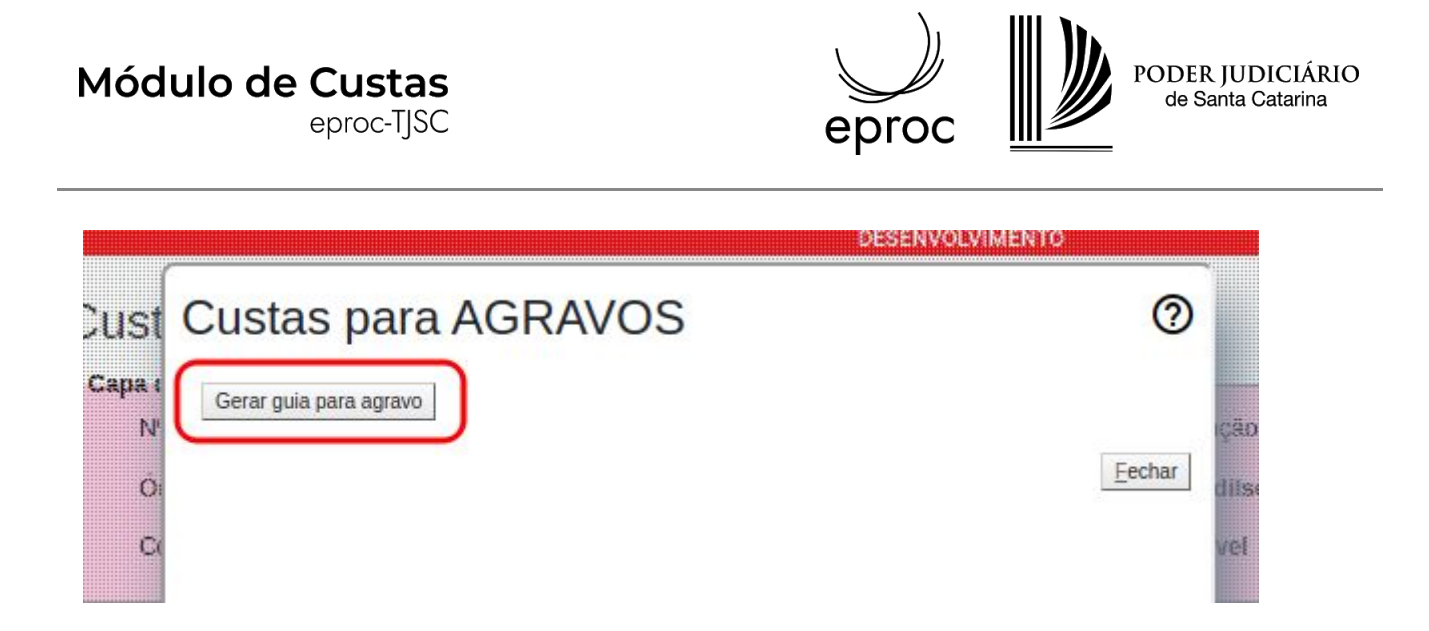

**4** - Efetue <sup>o</sup> pagamento da guia gerada (clique aqui para mais informações sobre como proceder com o pagamento).

Guias

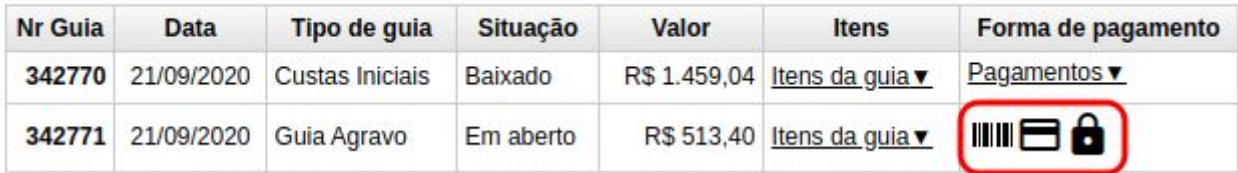

**5** - Retorne a tela principal do processo e escolha a ação "Agravo".

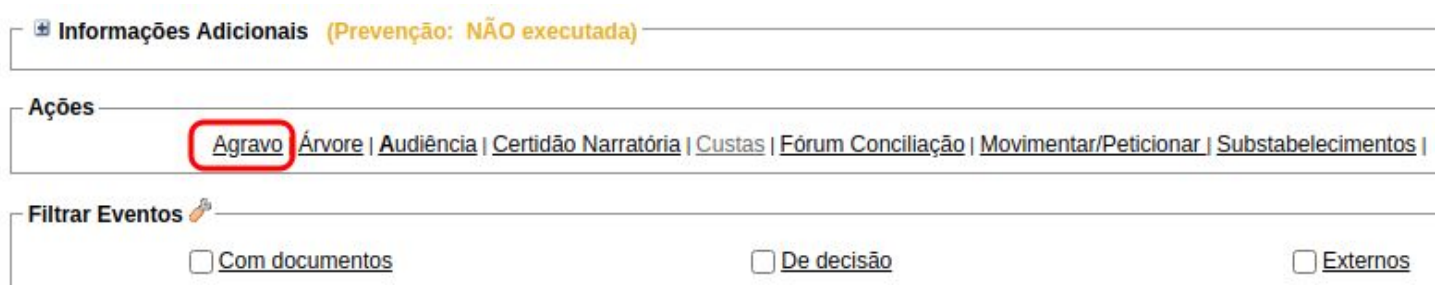

**6** - Siga as etapas de interposição do agravo, na última etapa <sup>o</sup> sistema irá apresentar <sup>a</sup> guia gerada em nome da parte no processo originário para ser associada ao agravo que será distribuído.

### Módulo de Custas

eproc-TJSC

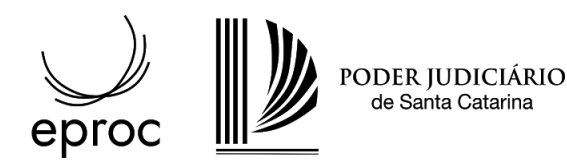

 $\odot$ 

Peticionamento Eletrônico (5 de 5) - Documentos

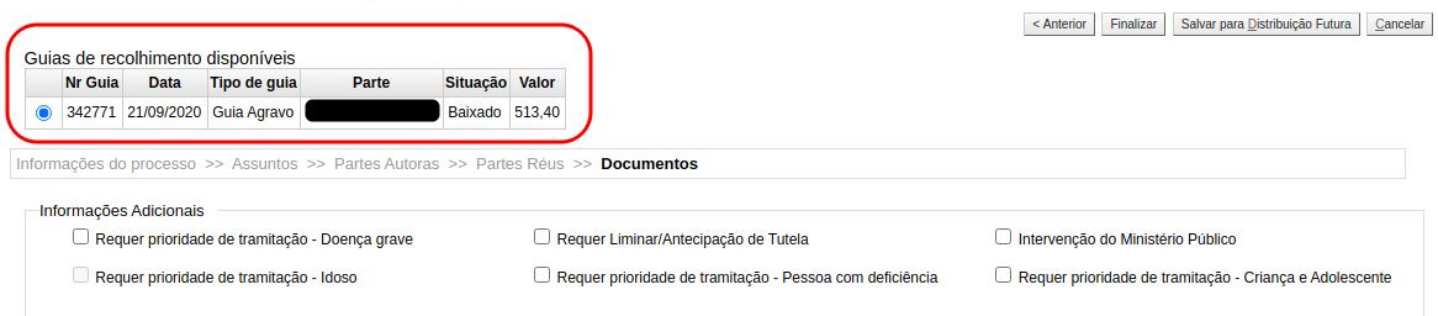

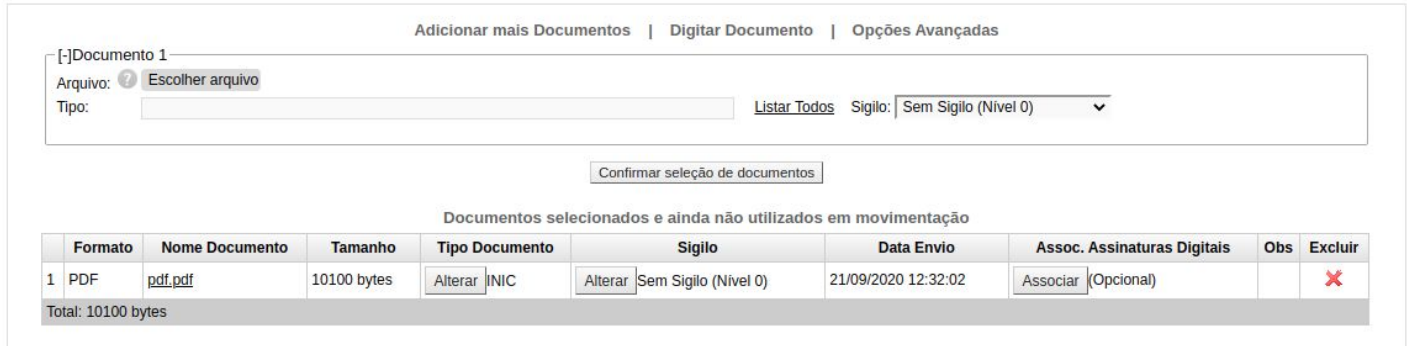

7 - Ao finalizar a distribuição o sistema irá gerar um evento automático comparando a data de pagamento informada pela instituição financeira e a data de interposição do agravo.

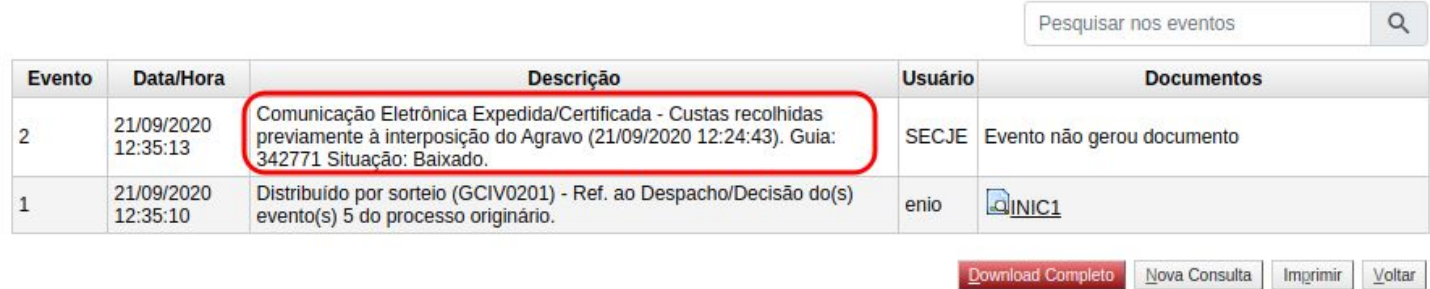

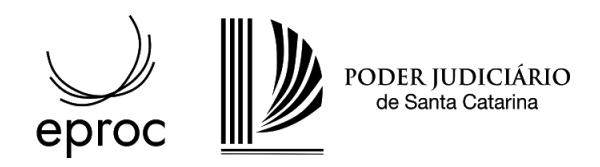

## Apelações

**1** - Acesse a área de custas através da ação "Custas" disponível na página principal do processo.

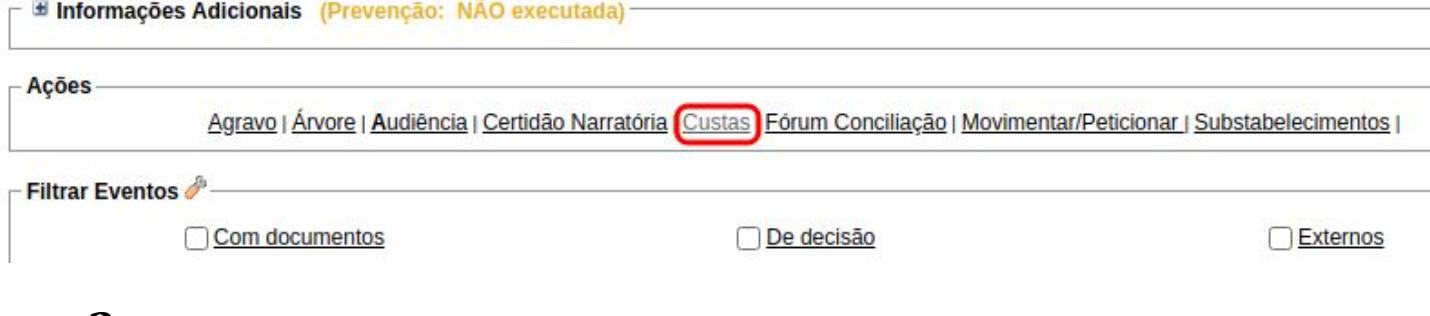

**2** - Na área de custas clique no botão "Guia para Apelação".

Parte

 $(principal) - AUTOR \vee$ 

Situação da justiça gratuita:

#### Guias

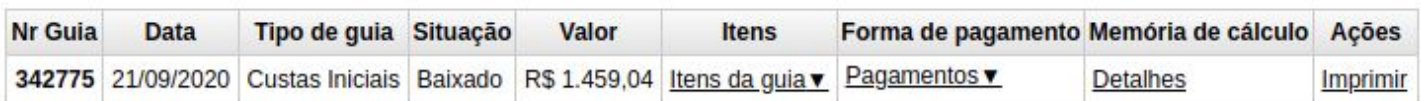

#### Itens de recolhimento

Não existem itens a serem exibidos

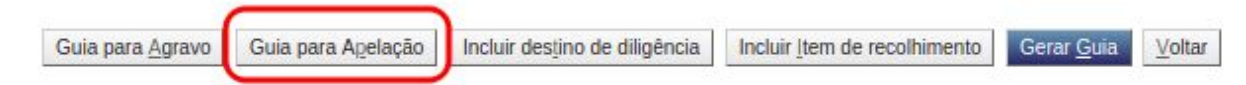

### **3** - Na tela apresentada, escolha a opção "Gerar guia para apelação"

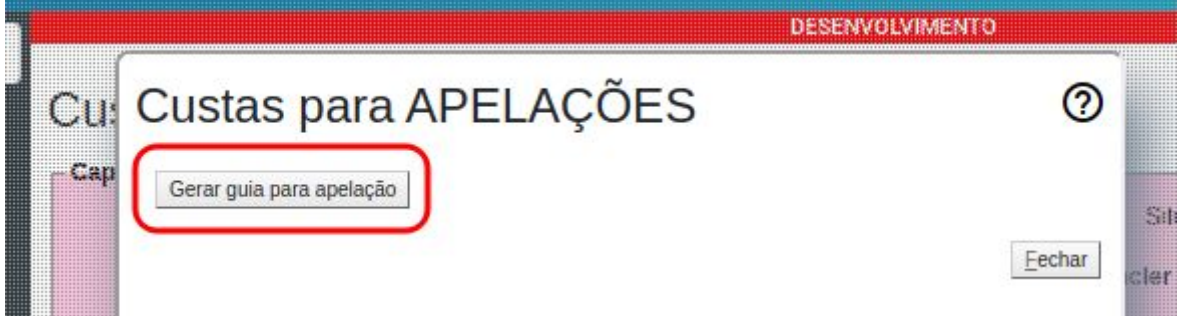

**4** - Efetue <sup>o</sup> pagamento da guia gerada (clique aqui para mais informações sobre como proceder com o pagamento).

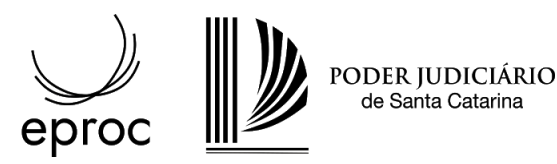

Guias

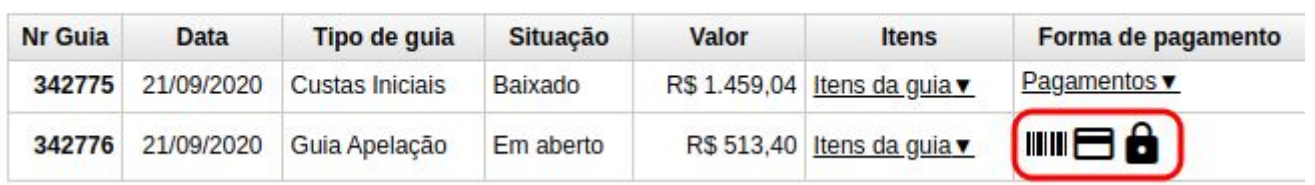

**5** - Retorne a tela principal do processo e escolha a ação "Movimentar/Peticionar".

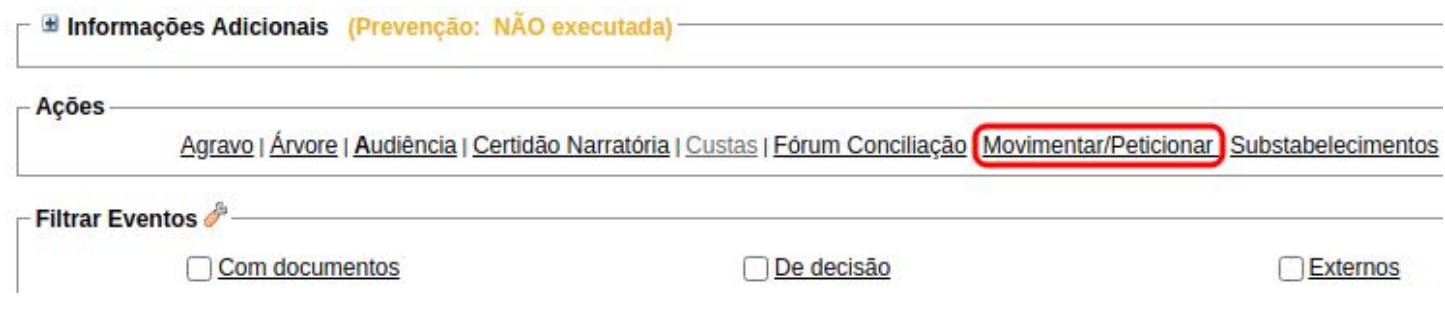

**6** - Ao escolher "Apelação" como evento <sup>a</sup> ser lançado, <sup>o</sup> sistema irá apresentar <sup>a</sup> guia de apelação gerada, anexe o documento da apelação e clique em peticionar para finalizar o procedimento.

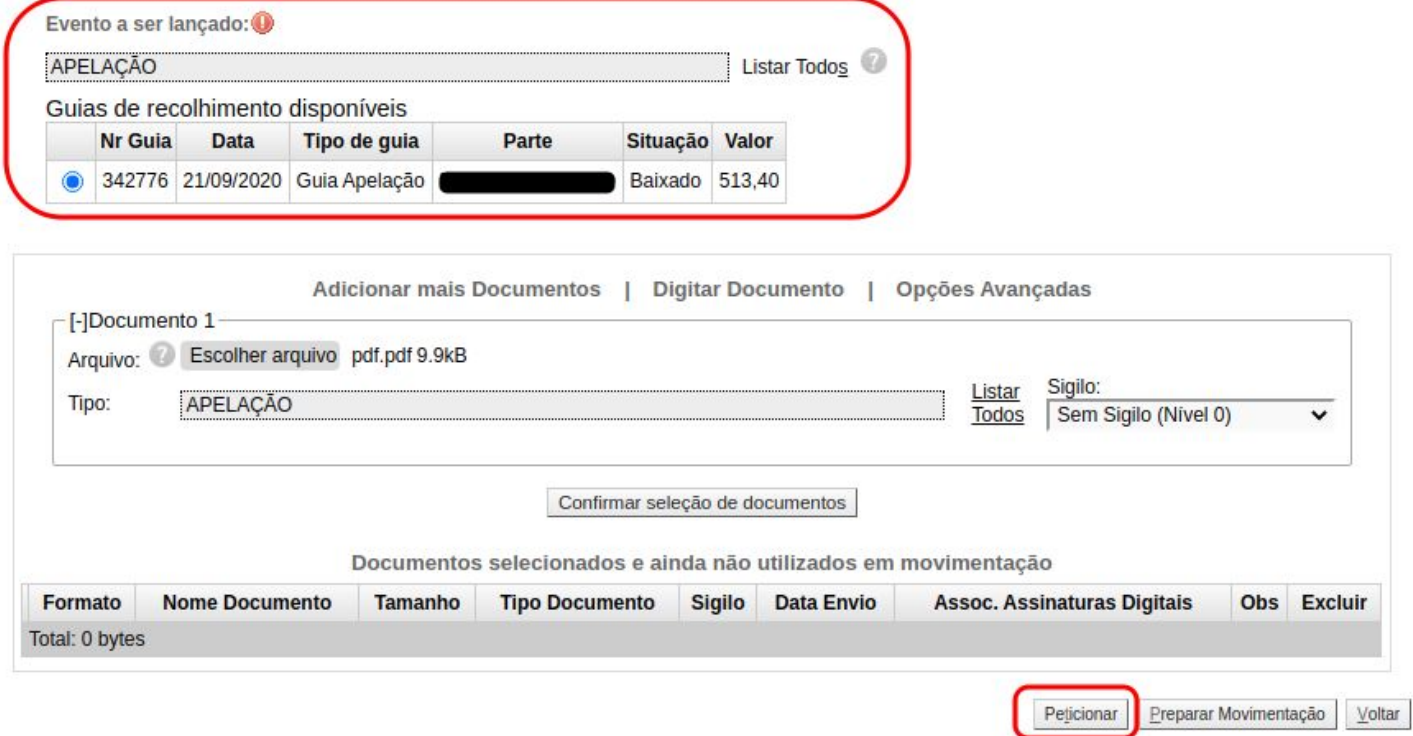

**7** - Ao finalizar <sup>o</sup> peticionamento da apelação <sup>o</sup> sistema irá gerar um evento automático comparando a data de pagamento informada pela instituição financeira e a data de interposição da apelação.

# **Módulo de Custas**<br>
eproc-TJSC

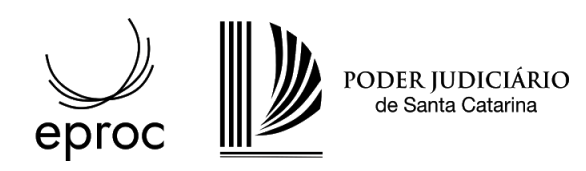

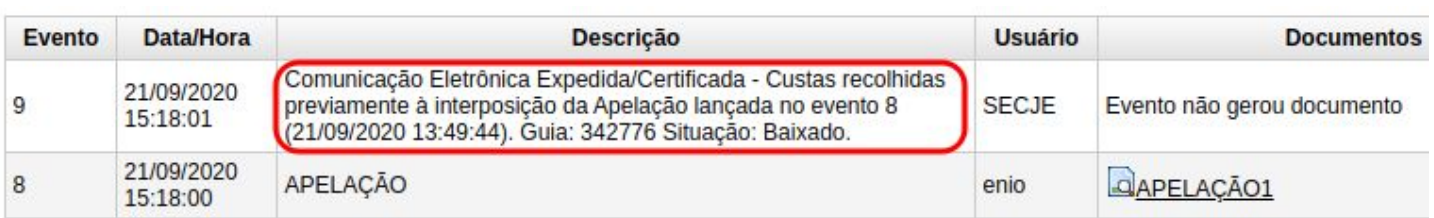

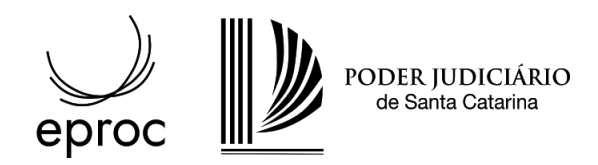

### Recursos inominados

**1** - Acesse a área de custas através da ação "Custas" disponível na página principal do processo.

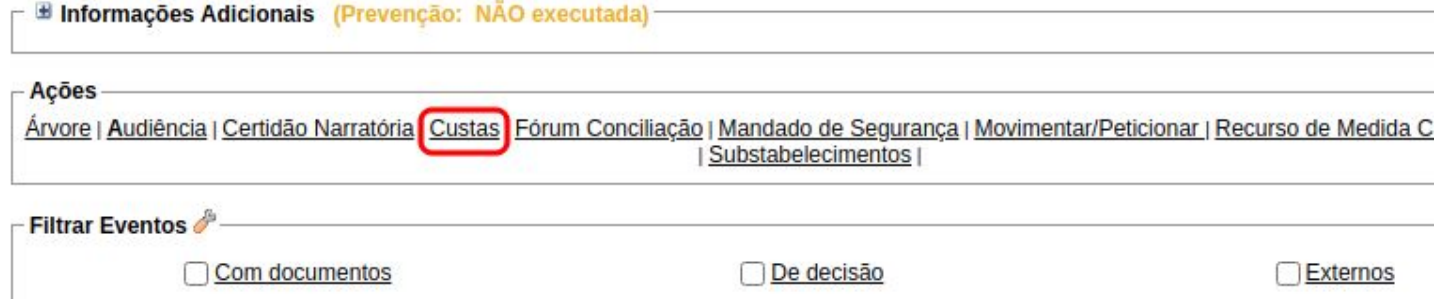

### **2** - Na área de custas clique no botão "Guia para Recurso inominado".

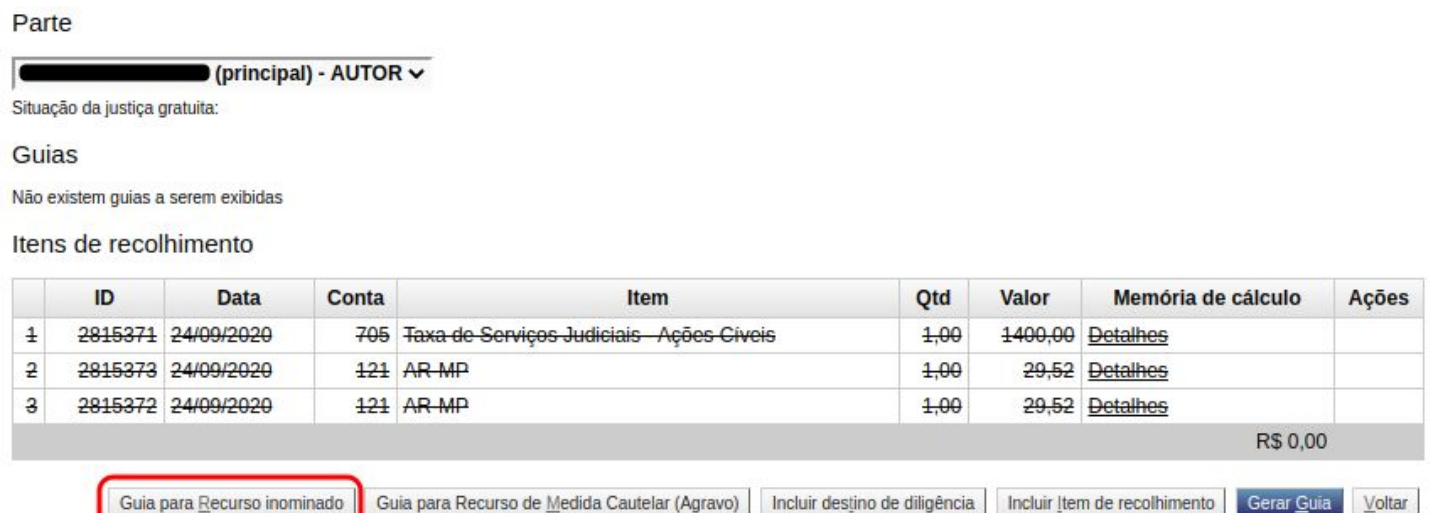

**3** - Na tela apresentada, escolha a opção "Gerar guia para Recurso Inominado".

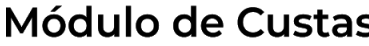

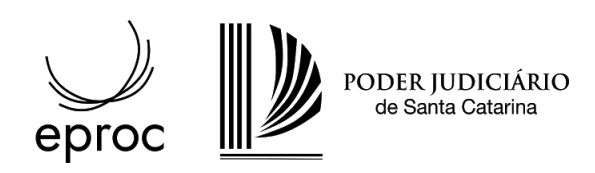

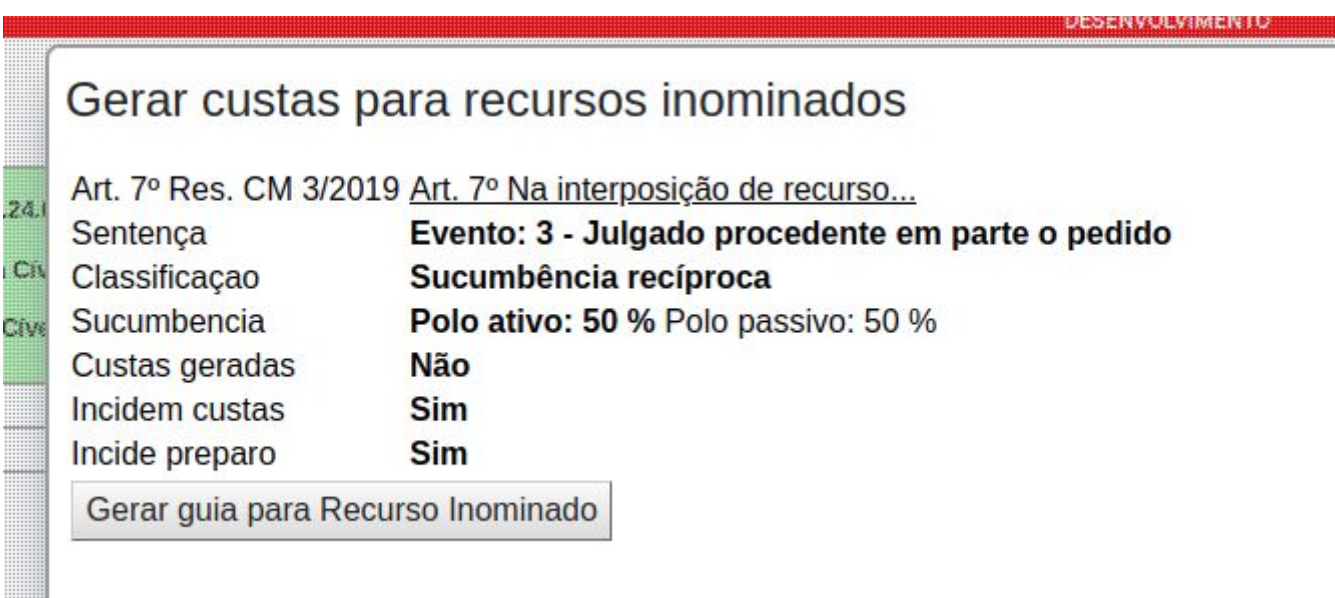

**4** - Efetue <sup>o</sup> pagamento da guia gerada (clique aqui para mais informações sobre como proceder com o pagamento).

Parte

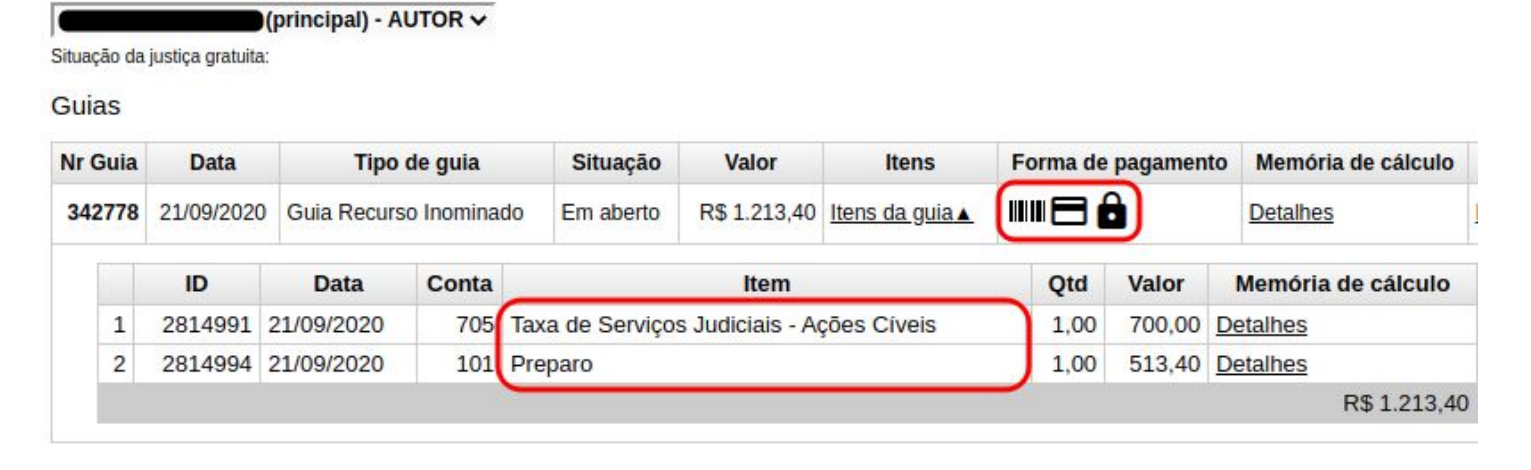

**5** - Retorne a tela principal do processo e escolha a ação "Movimentar/Peticionar".

### Módulo de Custas

eproc-TJSC

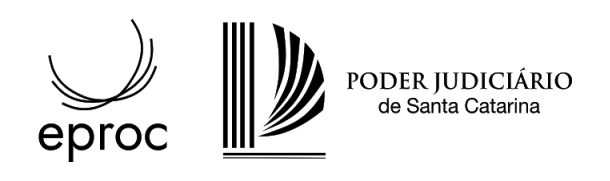

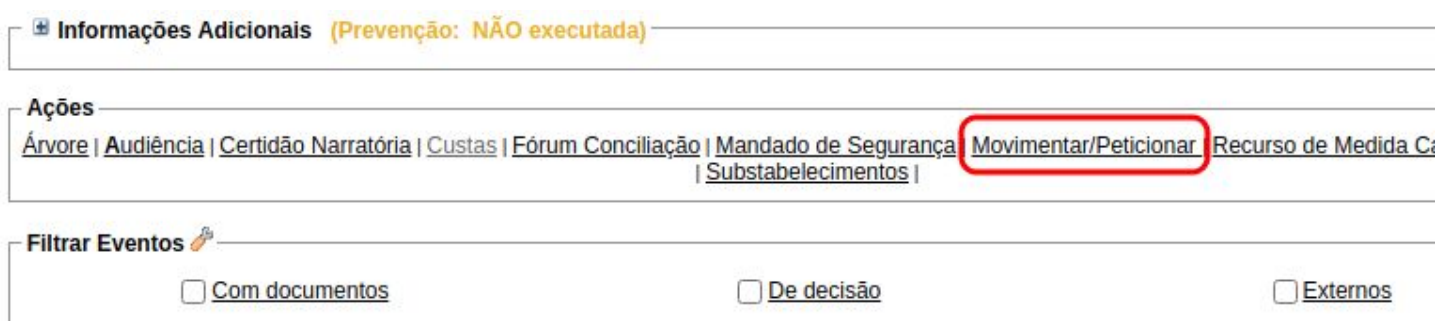

**6** - Ao escolher "Recurso Inominado" como evento <sup>a</sup> ser lançado, <sup>o</sup> sistema irá apresentar <sup>a</sup> guia de gerada, anexe o documento do recurso e clique em peticionar para finalizar o procedimento.

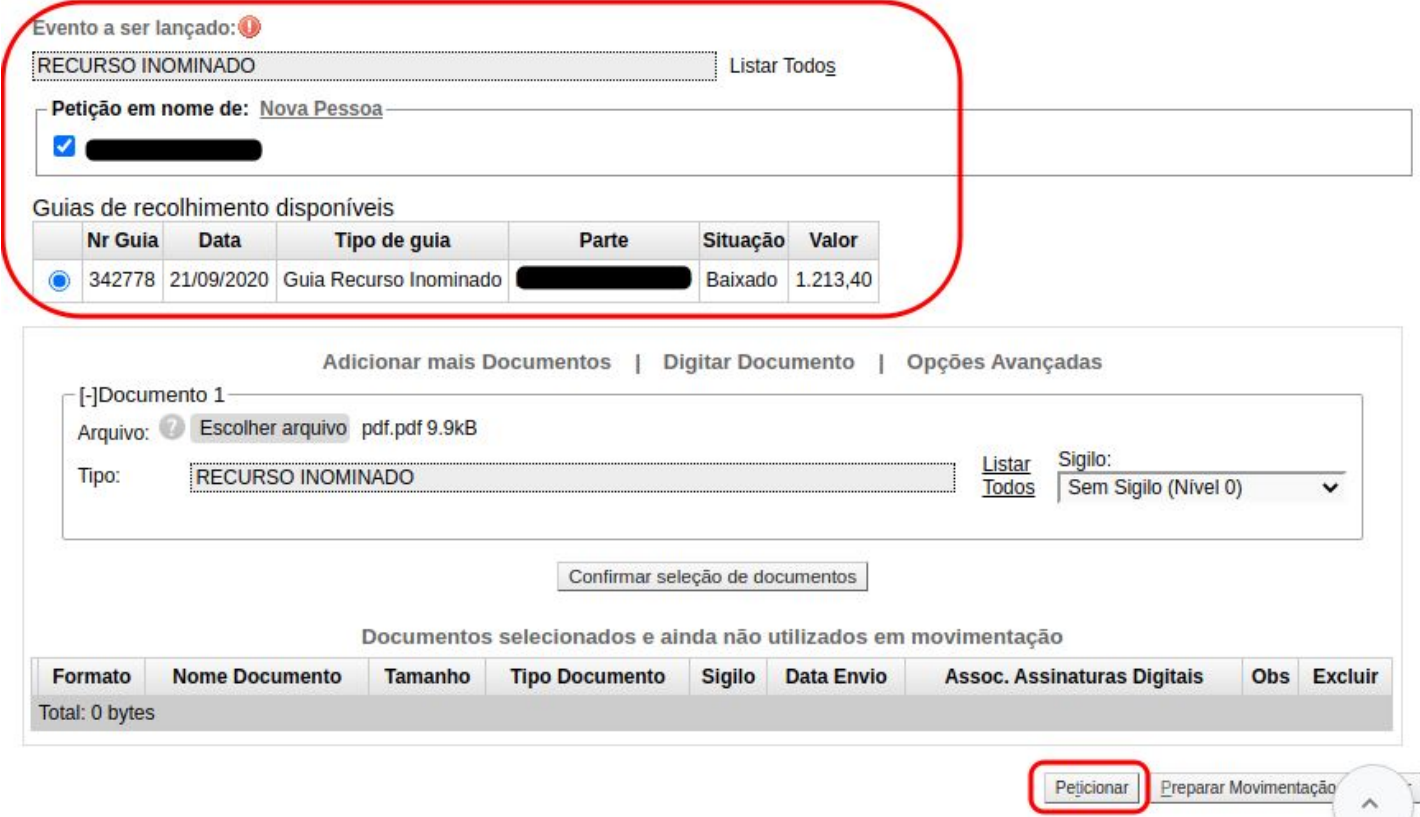

**7** - Ao finalizar <sup>o</sup> peticionamento do RI, <sup>o</sup> sistema irá gerar um evento automático comparando <sup>a</sup> data de pagamento informada pela instituição financeira e a data de interposição do recurso.

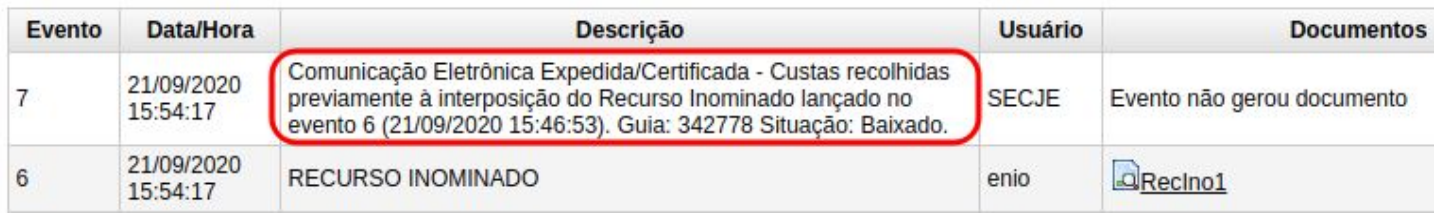

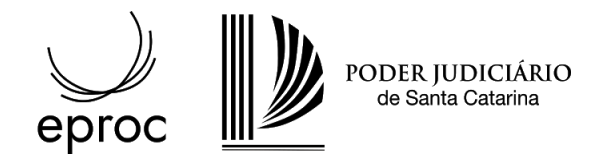

## Recurso de Medida Cautelar (Agravo)

**1** - Acesse a área de custas através da ação "Custas" disponível na página principal do processo.

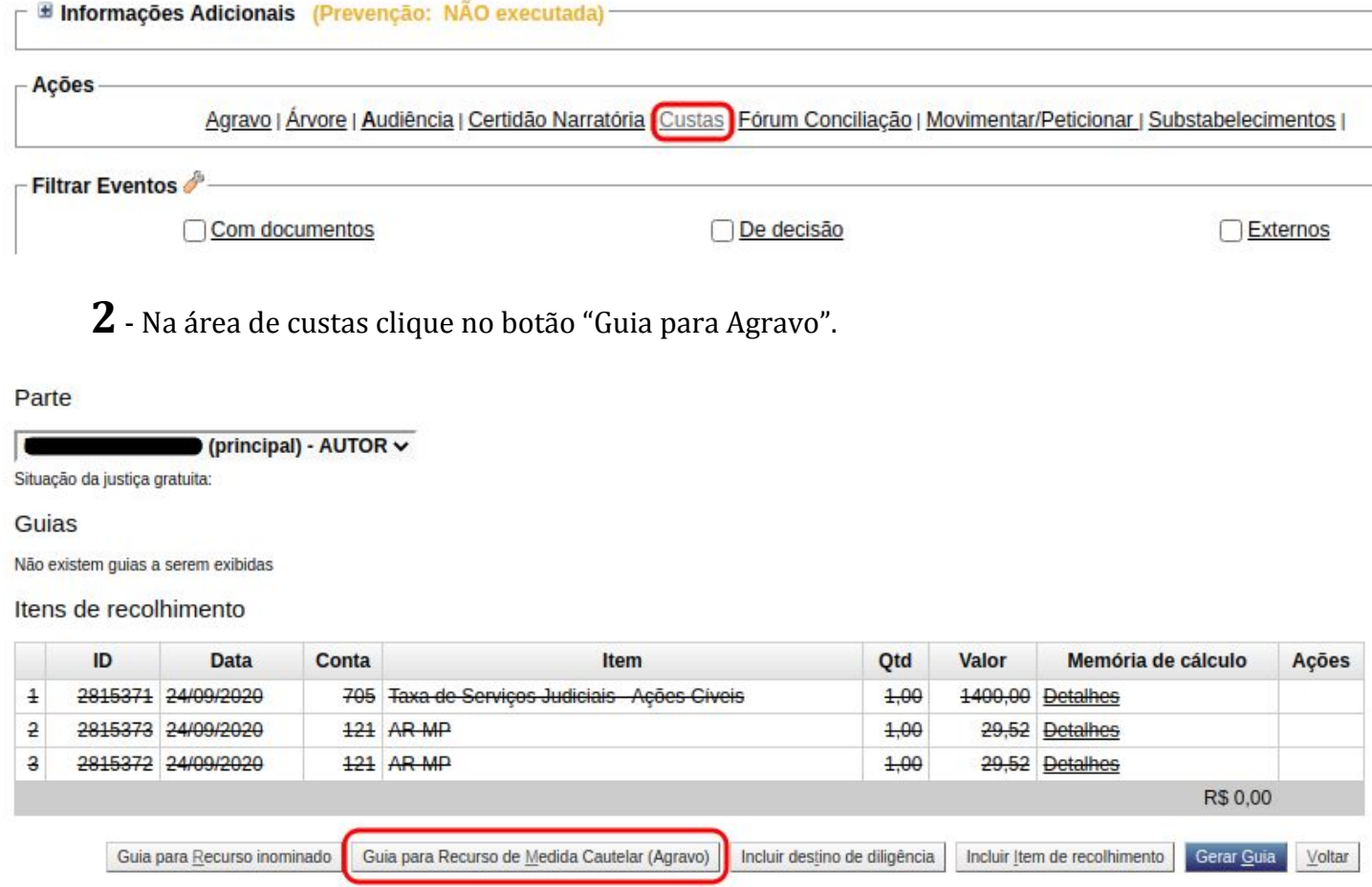

**3** - Na tela apresentada, escolha a opção "Gerar guia para Recurso de Medida Cautelar (Agravo)"

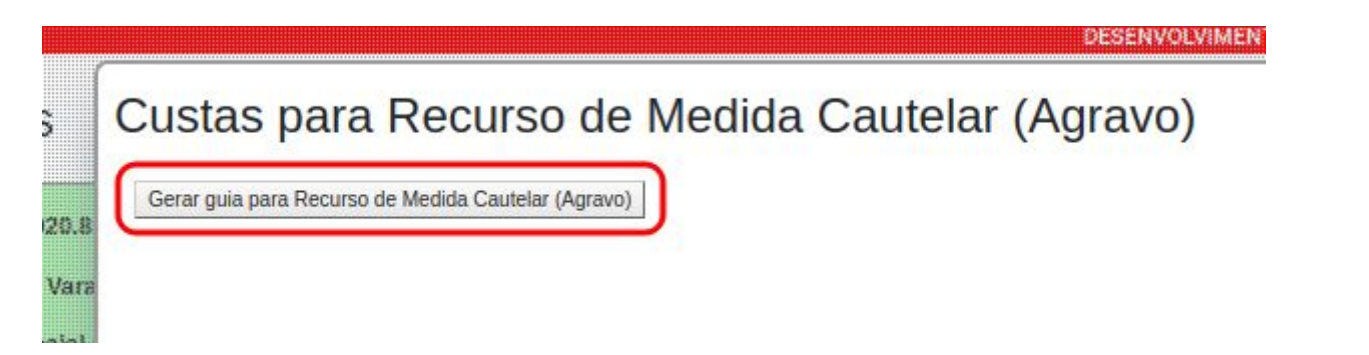

**4** - Efetue <sup>o</sup> pagamento da guia gerada (clique aqui para mais informações sobre como proceder com o pagamento).

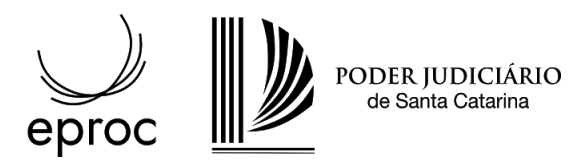

Guias

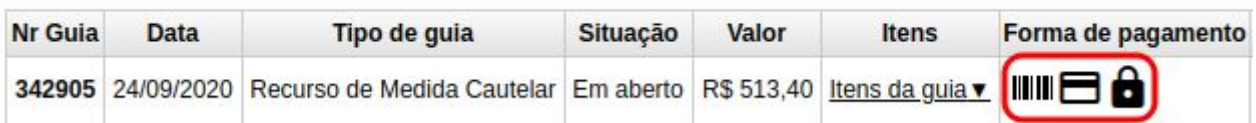

**5** - Retorne a tela principal do processo e escolha a ação "Recurso de Medida Cautelar (Agravo)".

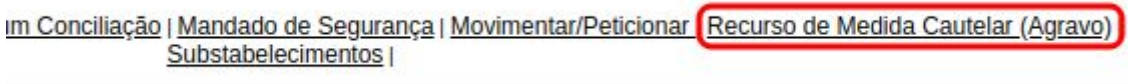

**6** - Selecione as partes recorrentes, <sup>o</sup> sistema irá apresentar <sup>a</sup> guia de gerada, anexe <sup>o</sup> documento e clique em movimentar para finalizar o procedimento.

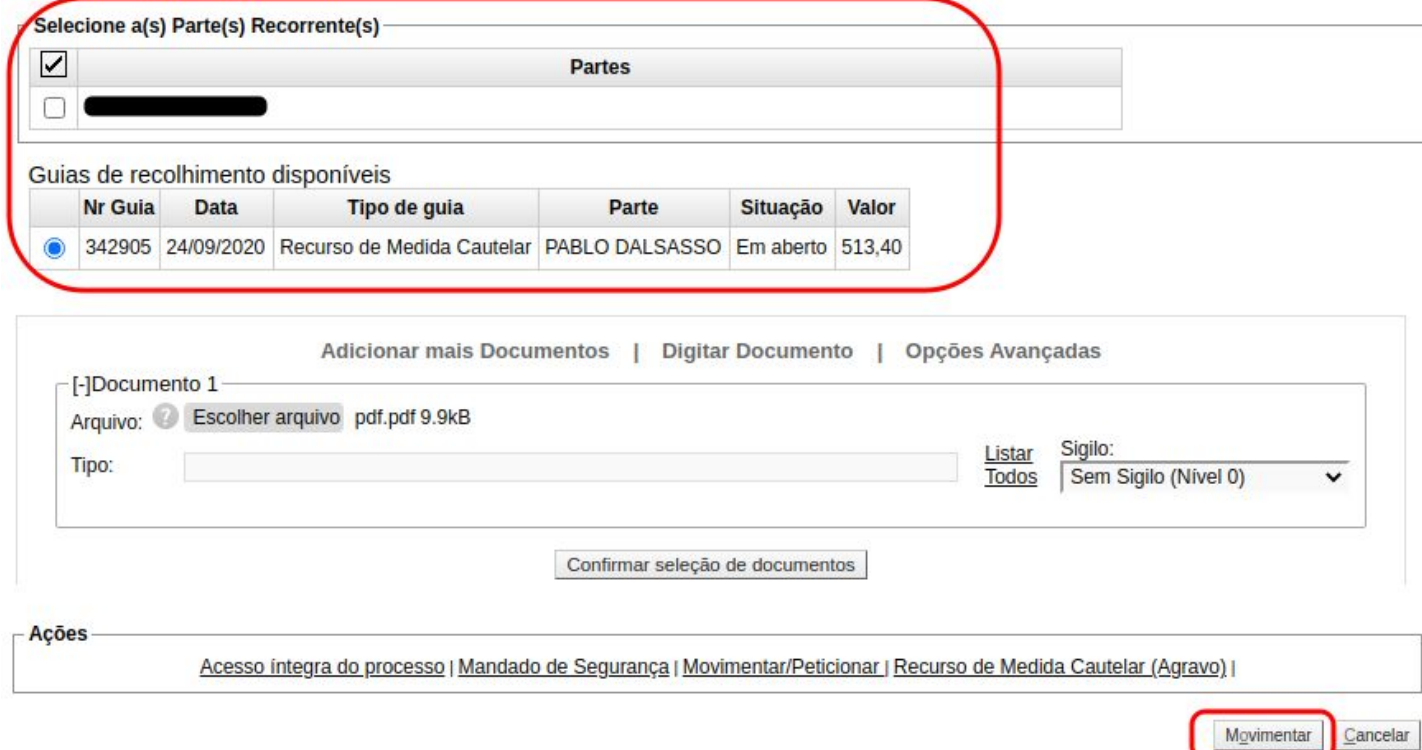

**7** - Ao finalizar <sup>o</sup> peticionamento do recurso, <sup>o</sup> sistema irá gerar um evento automático comparando a data de pagamento informada pela instituição financeira e a data de interposição do recurso.

# Módulo de Custas

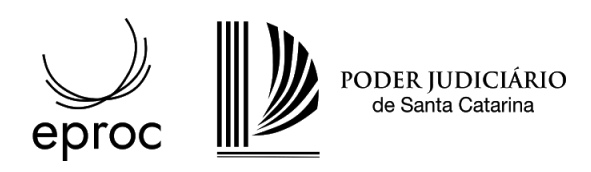

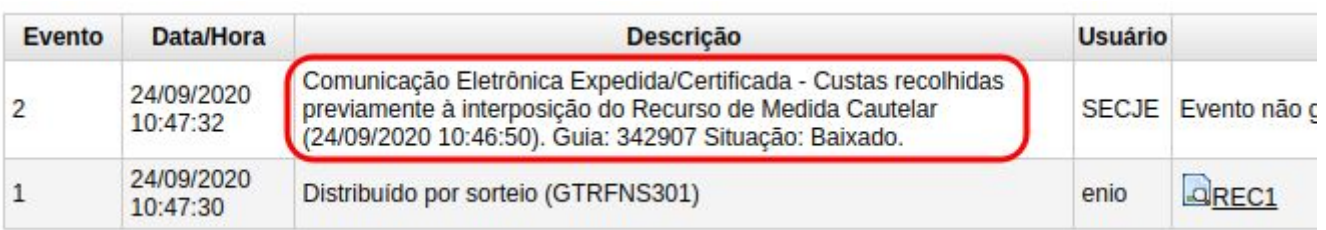